## **ー チャート ー** チャート画面

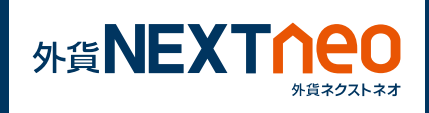

「チャート」画面に遷移し、チャートウィンドウを表示します。 表示するチャートの通貨ペア、足種、BID/ASK の変更を行う事ができ ます。また、レート軸、時間軸をタップする事でクロスラインの表示 が可能です。

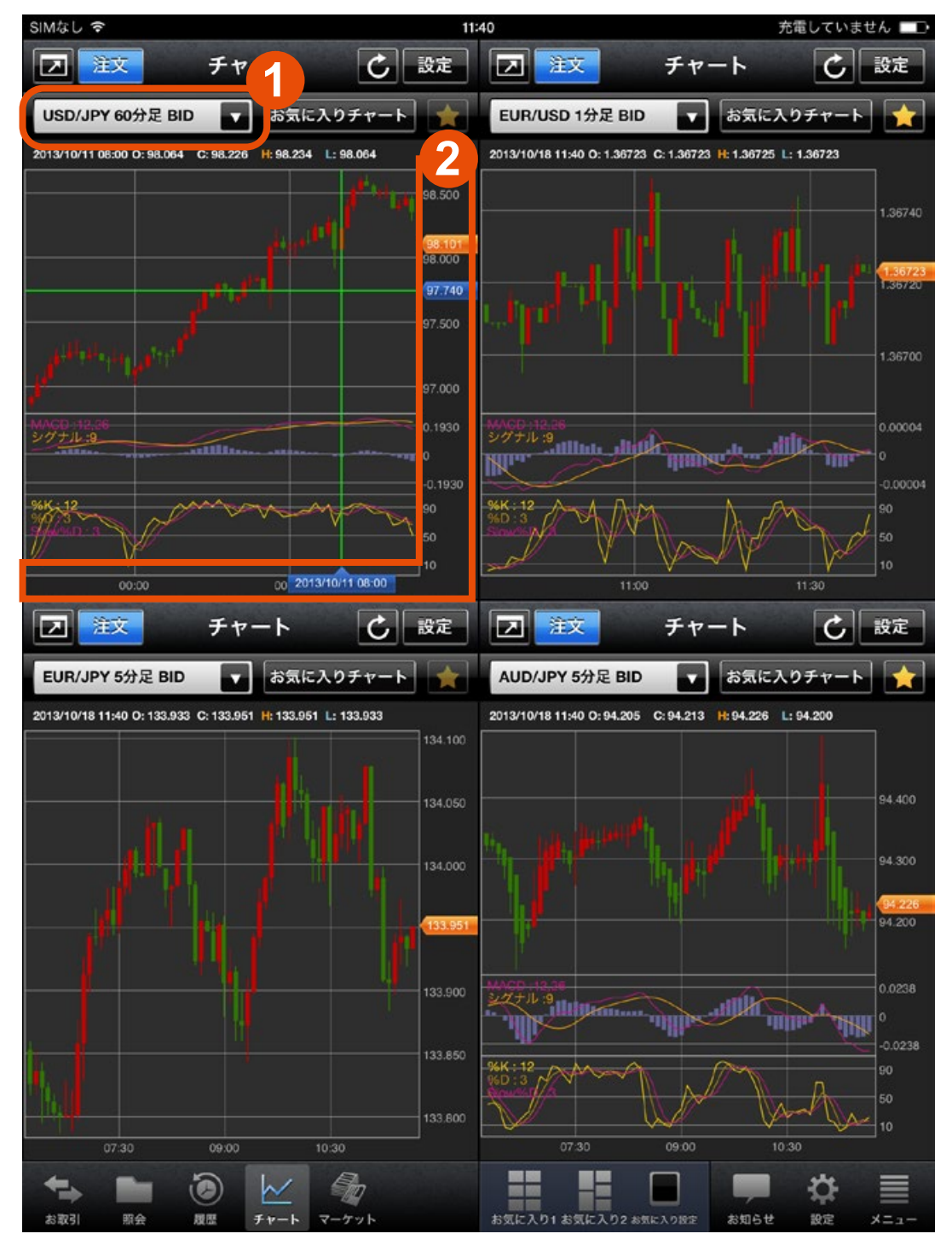

**1 2** タップしてクロスラインの表示 通貨ペア、足種、BID/ASK の変更 ※表示されたクロスラインをダブルタップするとクロスラインを消す事が できます。

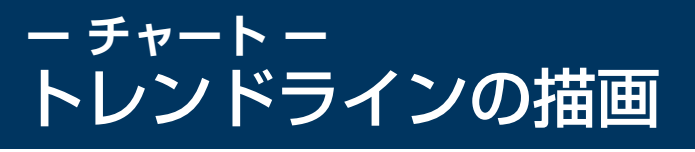

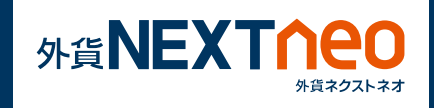

トレンドラインを引きたい場所を長押しして、ドラッグする事でトレ ンドラインの描画を行う事ができます。描画したトレンドラインはラ インをタップする事でラインの移動、修正、削除が可能です。

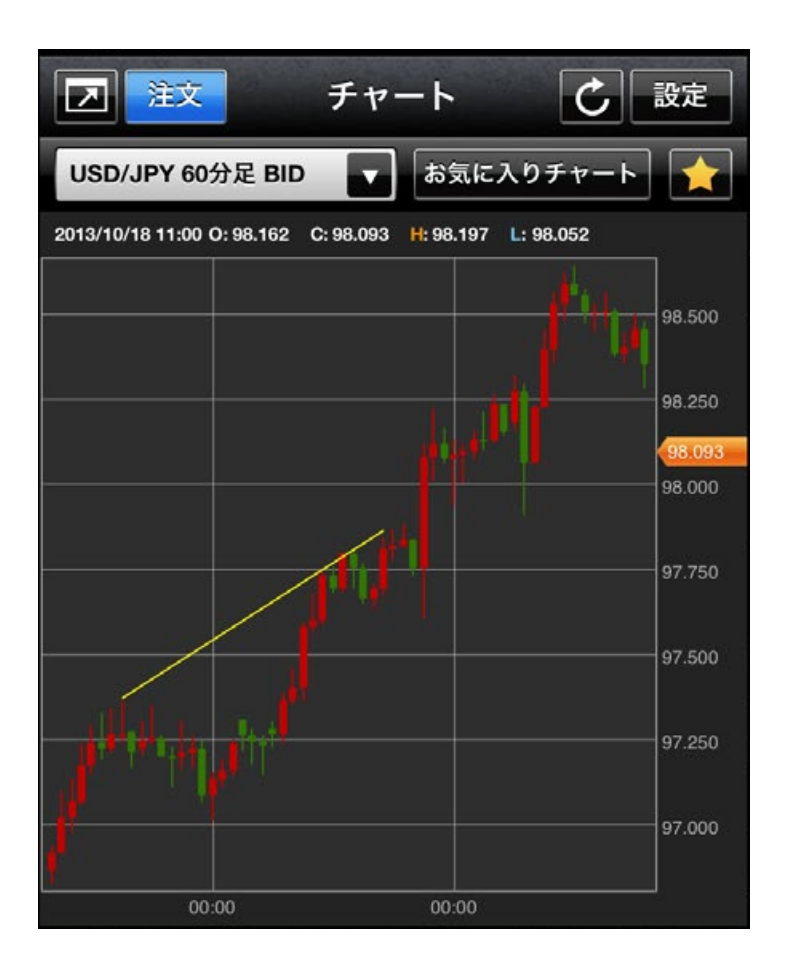

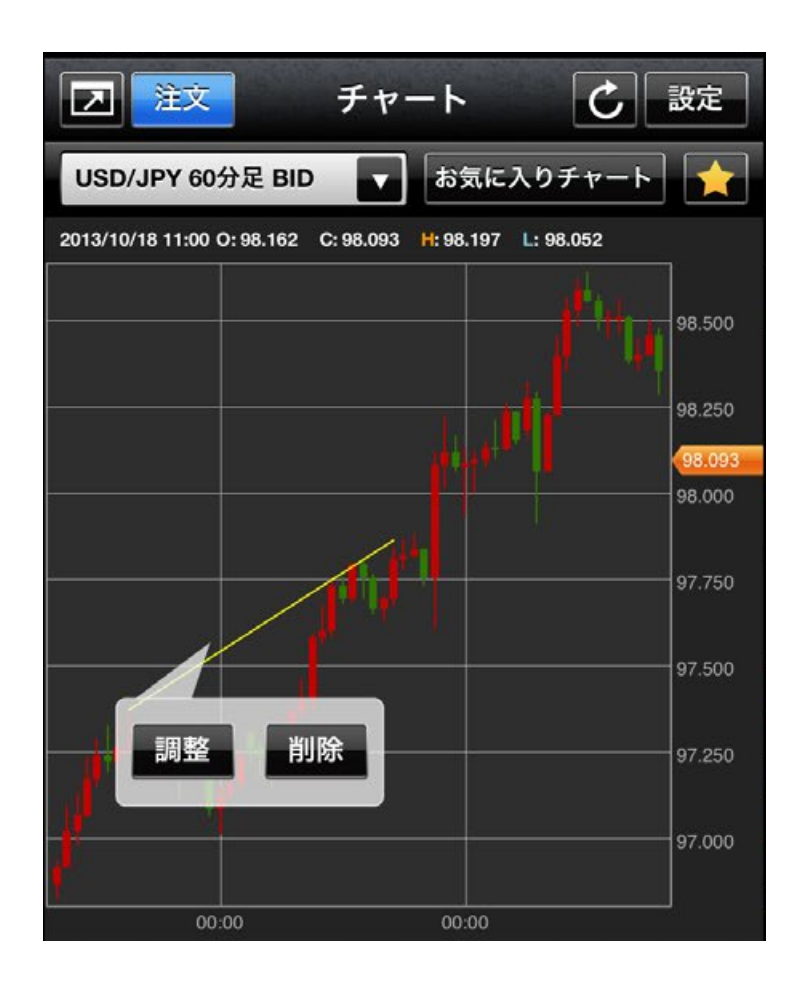

#### **ー チャート ー MEXTNEC** テクニカルチャートの表示・足タイプの切替

画面上部の「設定」ボタンをタップし、チャート内に表示するテクニ カルチャートの設定と足タイプの切替を行う事ができます。

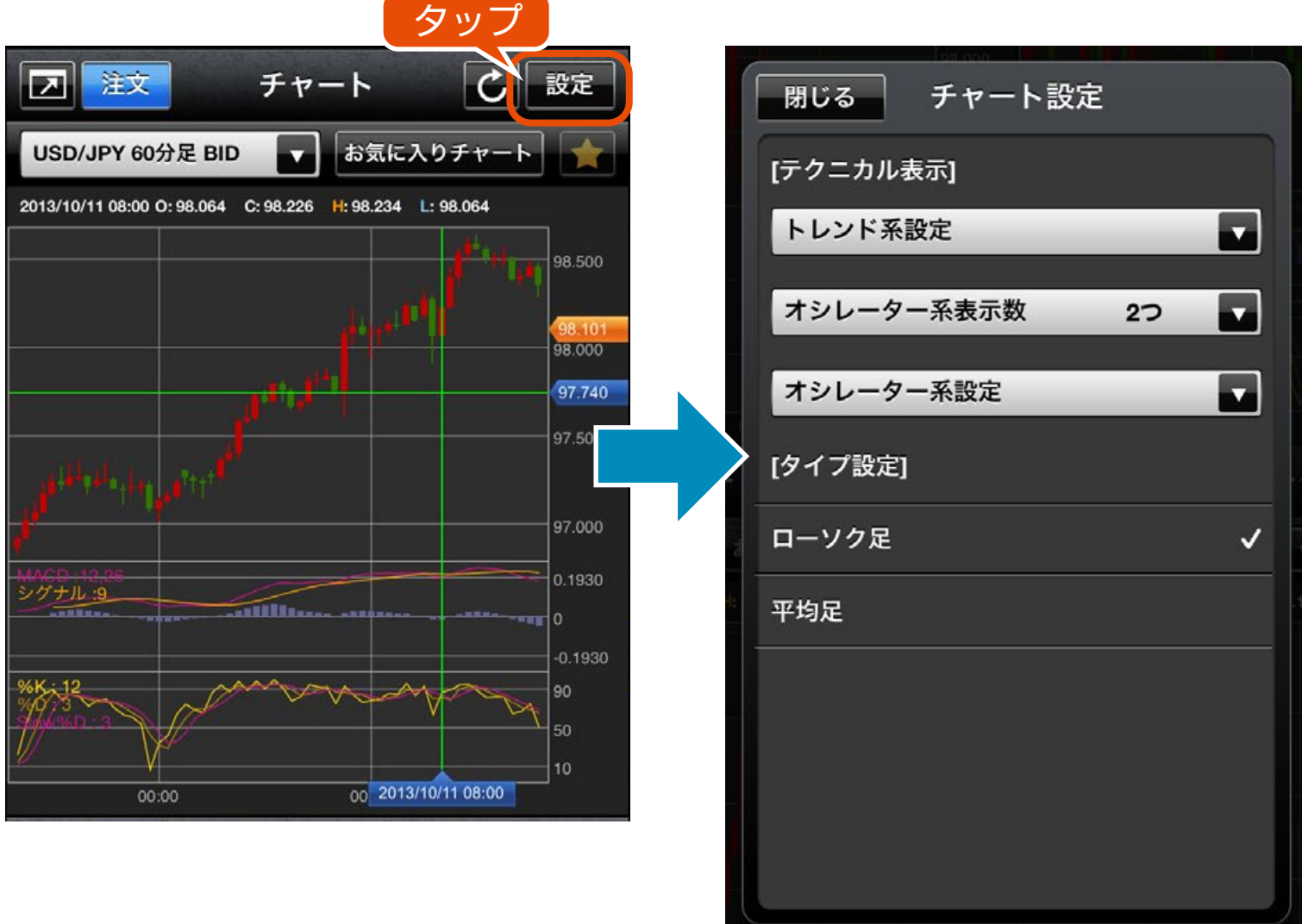

## 設定可能なテクニカルチャート

- 1. 単純移動平均
- 2. 指数平滑移動平均
- 3. 一目均衡表
- 4. ボリンジャーバンド
- 5. パラボリック
- 6. エンベロープ
- 7. スパンモデル

### トレンド系 オシレーター系

8. スーパーボリンジャー 8. 乖離率 1. MACD 2. スローストキャスティクス 3.DMI 4.RSI 5. ストキャスティクス 6.RCI 7. サイコロジカルライン

※スパンモデルとスーパーボリンジャーは、エフピーネット社の登録商標です。

# **ー チャート ー** チャートからの注文

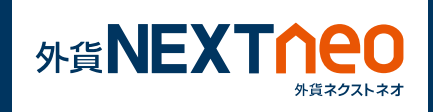

画面上部の「注文」ボタンをタップすると、注文画面へ遷移すること ができます。

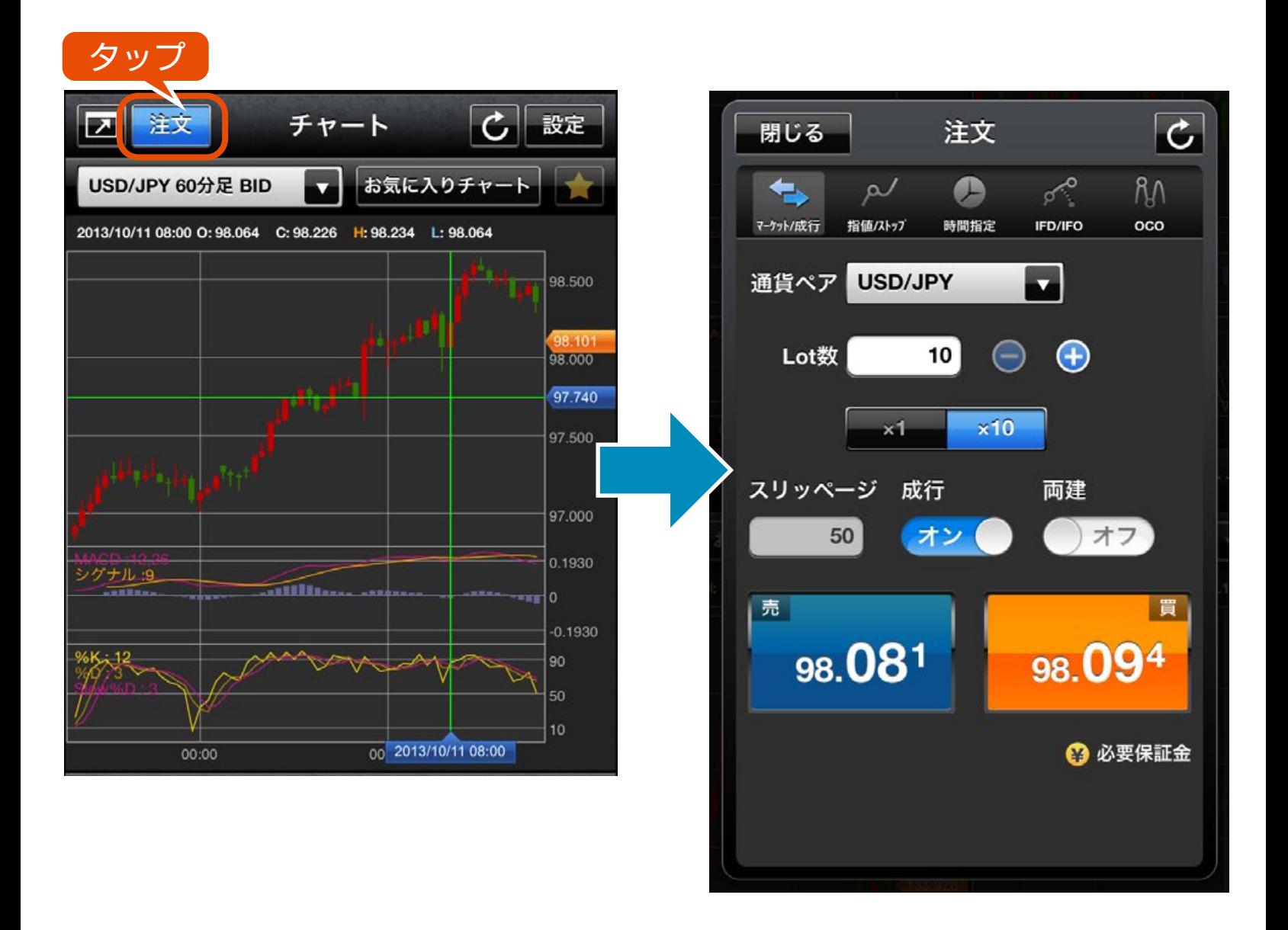

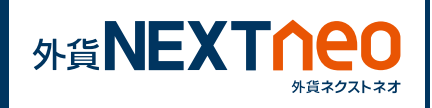

**1 チャートの保存**

画面上部にある「★」ボタンをタップすると現在表示しているチャー トの保存画面へ遷移します。保存名を入力して保存ボタンをタップす ることでお気に入りとしてチャートの保存が完了します。

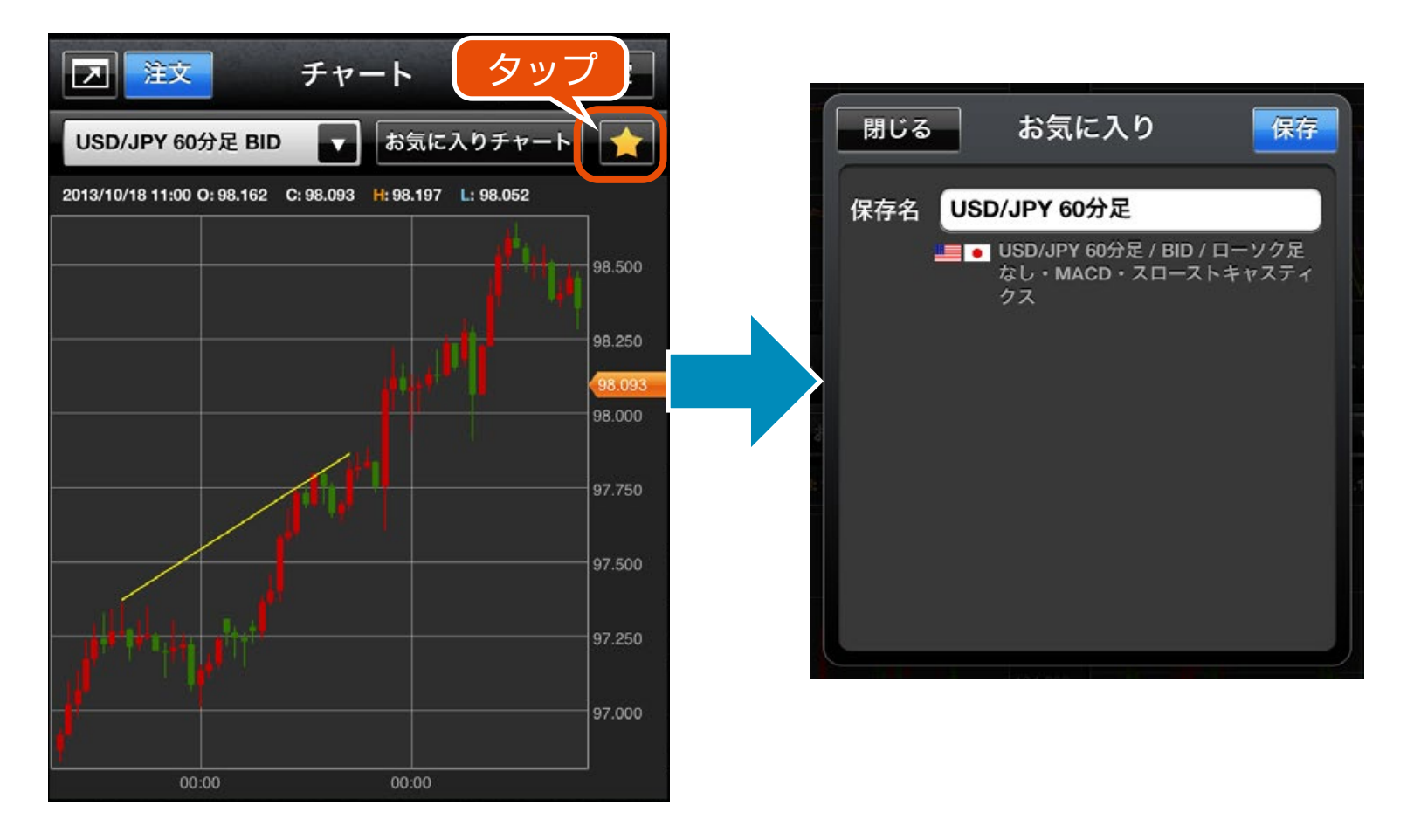

※チャートのお気に入りは 1 ウィンドウずつに 対して保存・読み込みが可能です。 例えば、右図のチャートAで保存したお気に入 りはチャートB、C、Dでは読み込めません。

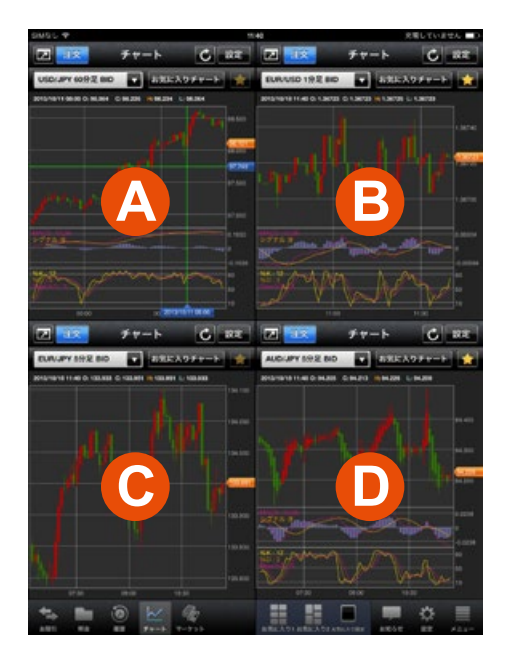

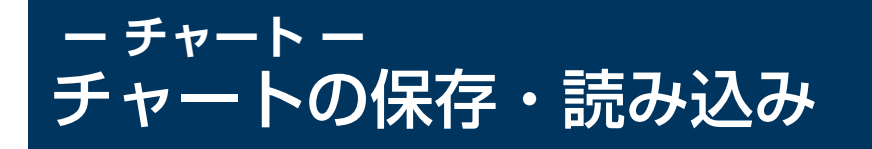

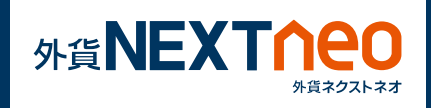

# **2 チャートの読み込み**

画面上部にある「お気に入りチャート」ボタンをタップすると保存し たチャートのお気に入り一覧画面へ遷移します。任意のお気に入り チャートをタップする事でチャートを読み込む事が可能です。

※「通貨ペア表示・並べ替え」設定にて非表示設定を行った通貨ペアは読 み込みができません。

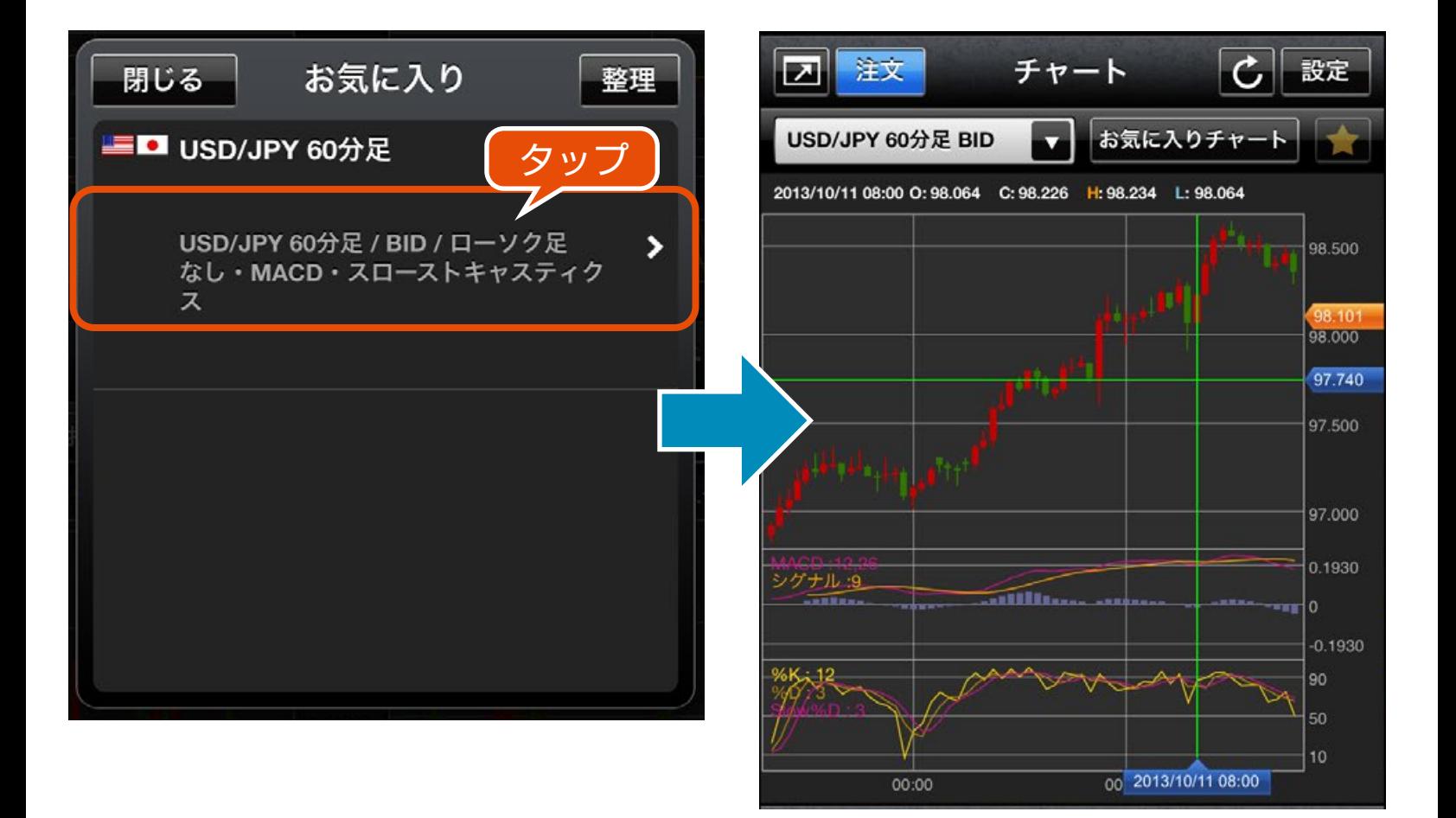

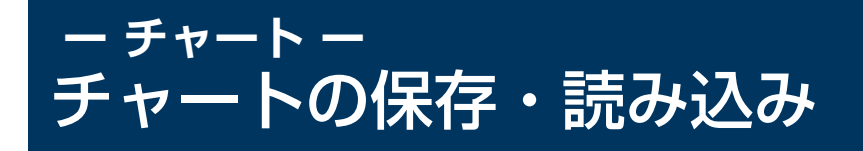

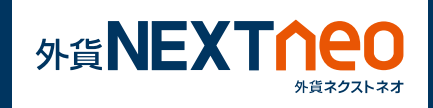

# **3 お気に入りの整理**

表示の並び替え、お気に入りの削除をするにはお気に入り画面の上部 「整理」ボタンより行う事が可能です。

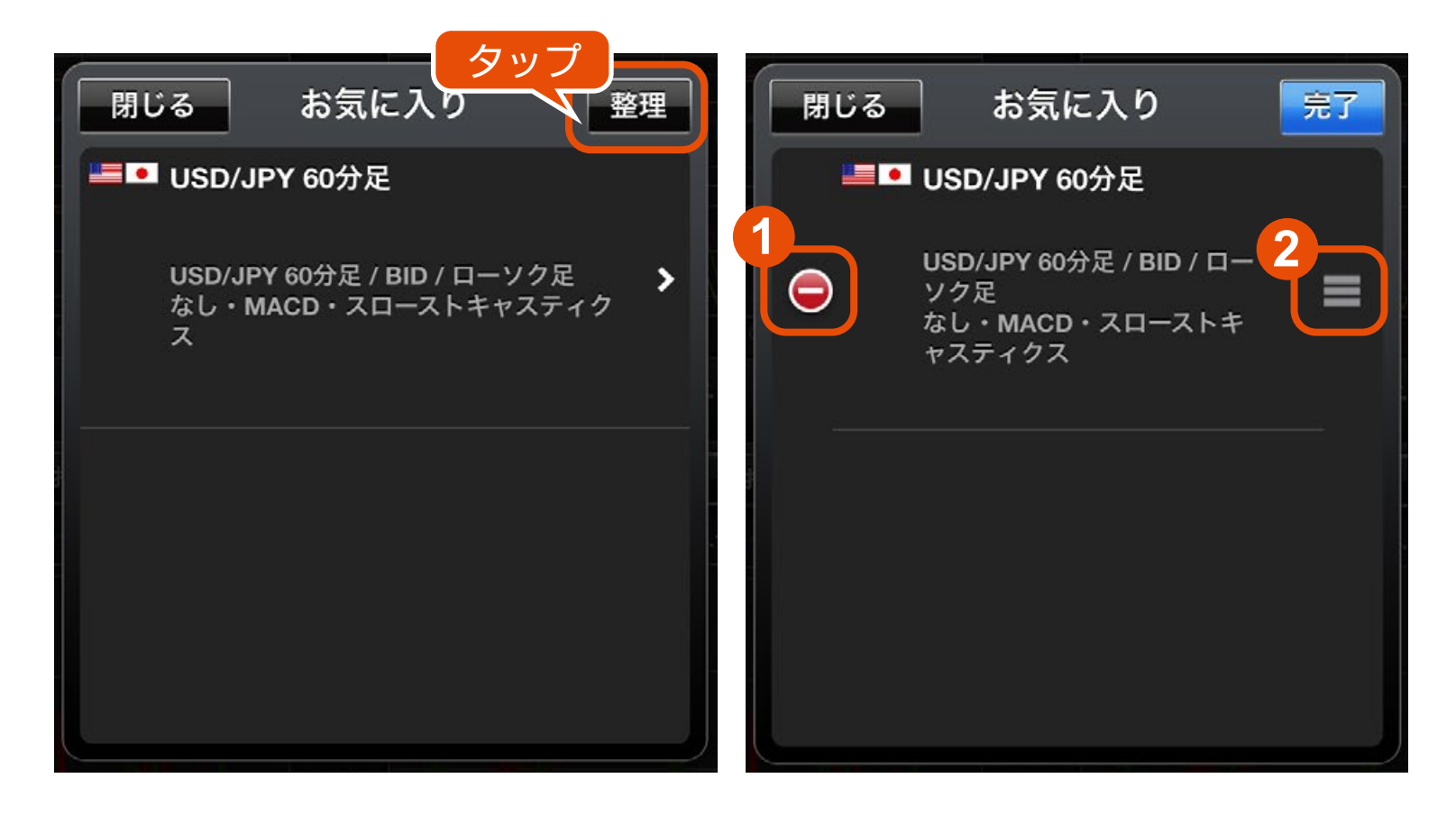

**1** タップしてお気に入りチャートの削除画面へ遷移する事ができます。

**2** 上下にドラッグしてお気に入りチャートの並べ替えを行う事ができます。

# **ー チャート ー** 拡大チャートについて

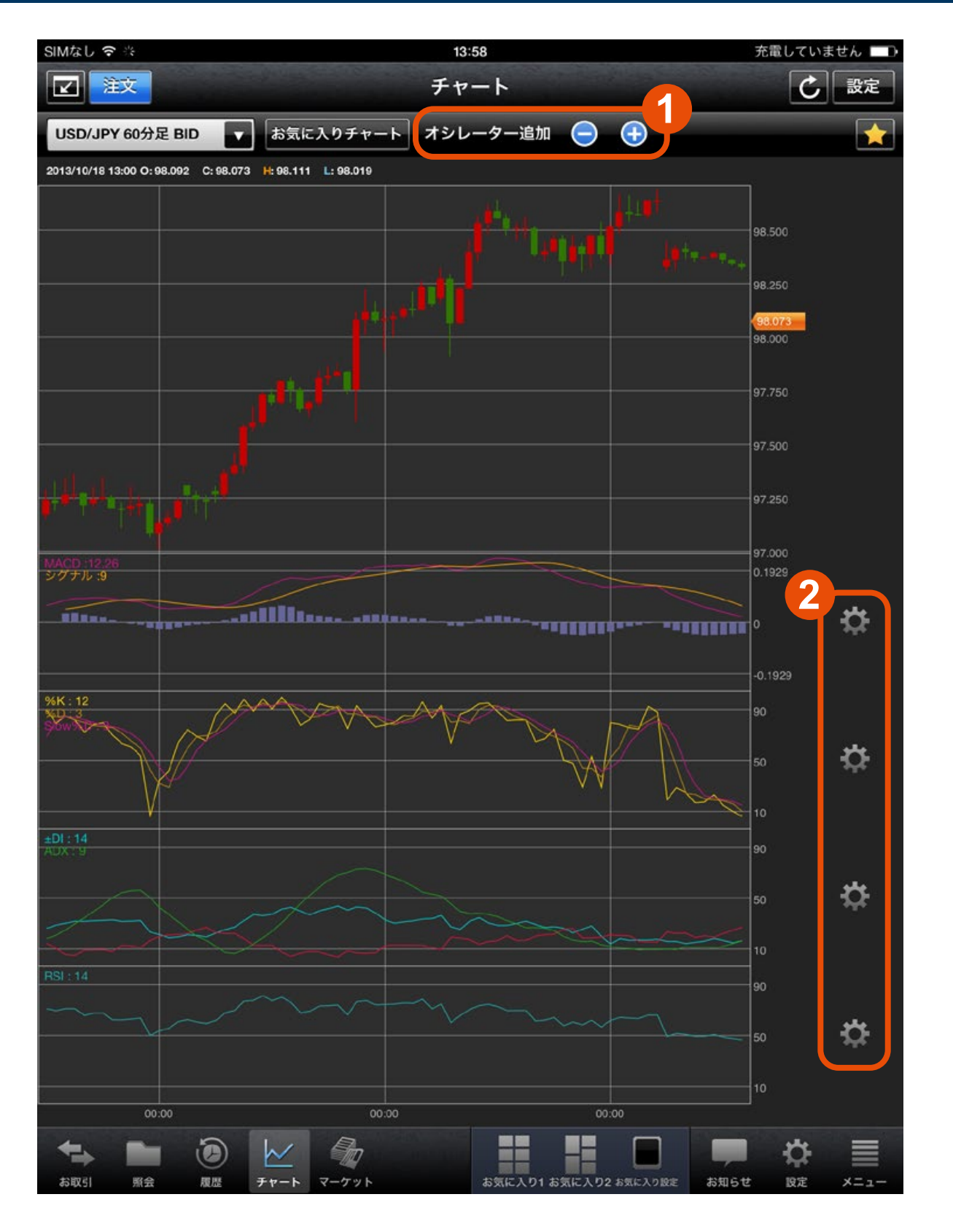

**MEXTNEC** 

外貨ネクストネオ

**1** +-ボタンをタップしてテクニカルチャート(オシレーター)の追加・削除 が可能です。拡大画面では最大 7 つのオシレーターを表示する事ができます。 ※オシレーターを 3 つ以上追加し、チャートの縮小画面を表示した際は、 上位 2 つのオシレーターが縮小チャート内に表示されます。

**2** 追加したオシレーターの設定を行う事ができます。